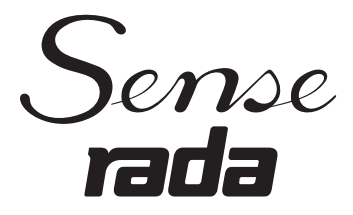

# **Rada Sense Modbus Universal Programmiersoftware**

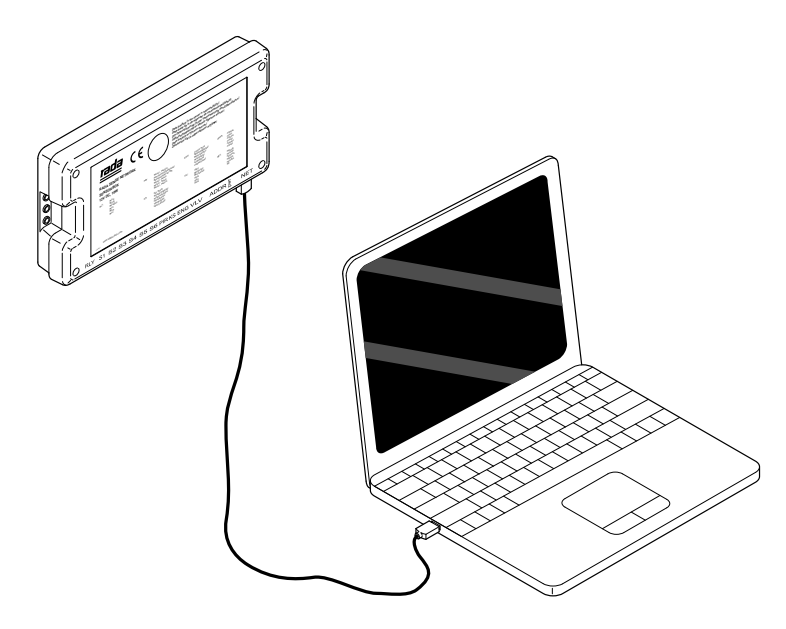

# PRODUKTHANDBUCH

# **WICHTIG**

**Installation:** Dieses Handbuch ist Eigentum des Kunden und muss zusammen mit dem Produkt zu Wartungsund Betriebszwecken aufbewahrt werden.

# **INHALT**

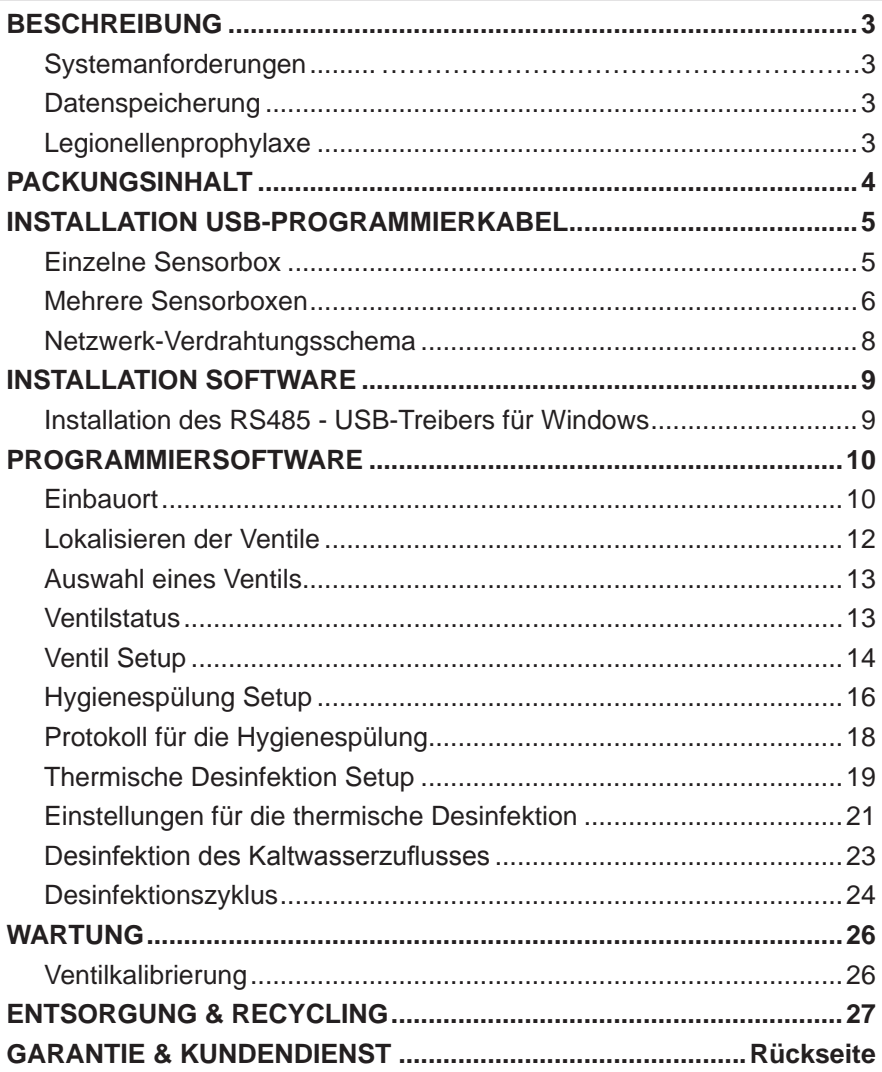

## **BESCHREIBUNG**

Der USB-Stick enthält eine Software, die für den Betrieb auf einem Laptop/PC mit einem Windows-Betriebssystem vorgesehen ist. Mit Hilfe der Software werden Einstellungen für den Betrieb des digital gesteuerten Mischventils vorgenommen, die folgende Funktionen ermöglichen:

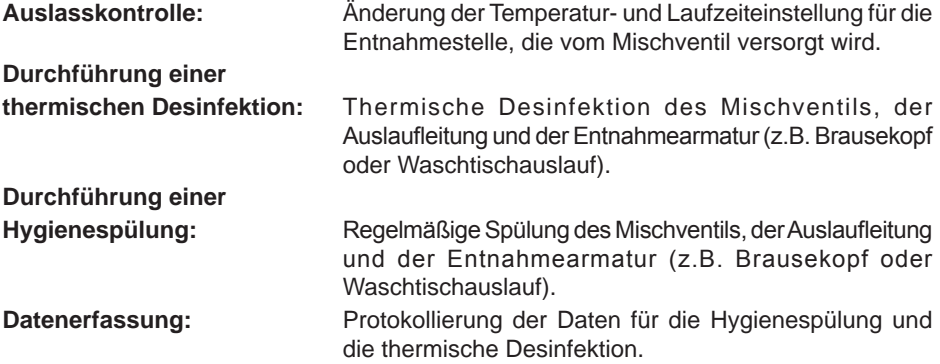

#### **Systemanforderungen**

Diese Programmiersoftware wurde für den Betrieb mit den Microsoft Windows-Betriebssystemen XP, Vista und Windows 7 entwickelt.

#### **Datenspeicherung**

Die Rada Armaturen GmbH übernimmt keine Haftung und gewährt keinen Schadensersatz (einschließlich Fahrlässigkeit oder schuldhaftes Verhalten) für jegliche Gewinnausfälle, Geschäftsverluste, das Ausbleiben erwarteter Einsparungen, Datenverfälschungen oder indirekte bzw. daraus entstehende sonstige Verluste, die dem Kunden durch die Verwendung der Rada Sense Modbus Universal-Programmiersoftware entstehen. Einzig und allein der Kunde ist für die Sicherung der Daten, die auf dem Rada Sense System gespeichert werden, verantwortlich. Ungeachtet der genannten Ausnahmen und Bedingungen werden die gesetzlichen Rechte des Kunden nicht beeinträchtigt.

### **Legionellenprophylaxe**

Rada verwendet die bestmögliche Sorgfalt, um zu gewährleisten, dass alle Produkte die das Werk verlassen frei von mikrobiologischen Verunreinigungen sind. Die Verunreinigung mit Mikroorganismen wird jedoch auch sehr stark von der Qualität der Wasserinstallation am Einbauort beeinflusst. Die in Rada Sense integrierten Funktionen "Hygienespülung" und "Thermische Desinfektion" dienen zur bestmöglichen Minimierung von Legionellenbefall unter der Vorgabe, dass die Betreiber von Sanitäranlagen diese Maßnahmen in den erforderlichen regelmäßigen Abständen ausführen, um die gesetzlich vorgeschriebenen Messwerte einzuhalten. Es ist möglich, dass die Funktionen von Rada Outlook (Hygienespülung , thermische Desinfektion) in manchen Fällen zur Bekämpfung von Legionellenbefall nicht ausreichend sind. Für die Verunreinigung nach der Installation übernimmt Rada keine Haftung. Unmittelbar nach der Installation sollte vor dem ersten Gebrauch eine gründliche Desinfektion / Sterilisierung der Wasserinstallation durchgeführt werden.

# **PACKUNGSINHALT**

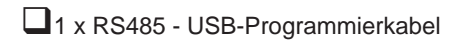

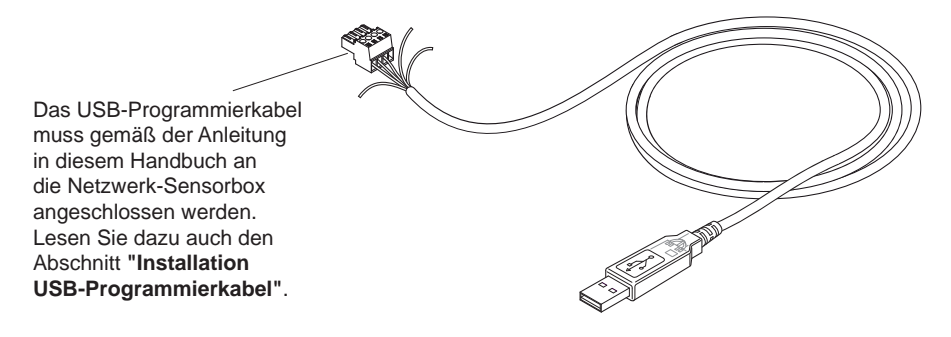

 $\Box$ 1 x USB-Stick mit Programmiersoftware

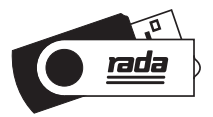

# **INSTALLATION USB-PROGRAMMIERKABEL**

**Es wird empfohlen, dass alle Anschlüsse von einem Fachmann durchgeführt werden, der mit Installationen von elektronischen Netzwerken vertraut ist.**

### **Einzelne Sensorbox**

Anschluss des RS485 - USB-Kabels an den Netzwerkanschluss (NET) der **Sensorbox.** 

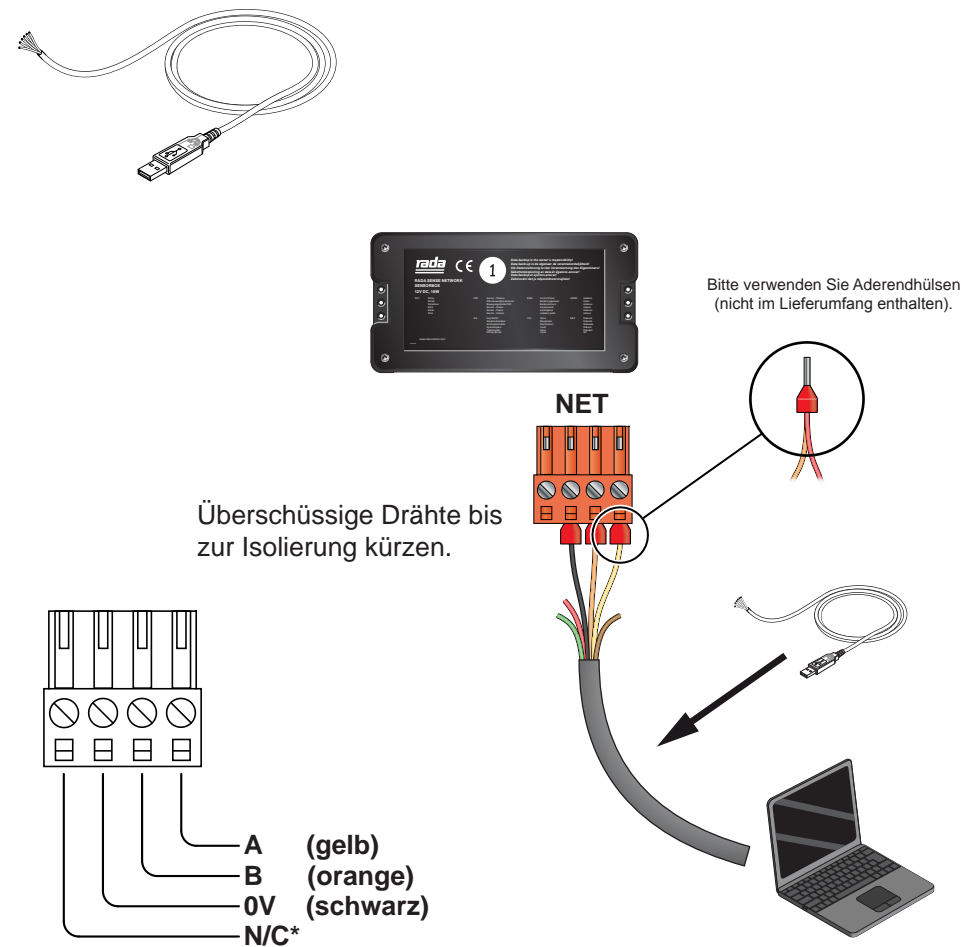

\*N/C (Not Connected) = nicht angeschlossen (dieser Anschlusskontakt wird nicht benötigt)

## **Mehrere Sensorboxen**

Es können maximal 31 Sensorboxen zu einem Netzwerk miteinander verbunden werden. Für die Verbindung der Sensorboxen untereinander wird ein Netzwerkkabel vom Typ Cat5 benötigt (nicht im Lieferumfang enthalten).

Für den Anschluss der Netzwerk-Sensorboxen an einen PC/Laptop, gibt es zwei Optionen:

- **1.** Anschluss des RS485 USB-Kabels und des Cat5-Netzerkkabels an den NET-Anschluss der Sensorbox. Dies empfiehlt sich für einen dauerhaften Anschluss beider Kabel.
- **2.** Anschluss eines RS485-Adapterkabels und des Cat5-Netzwerkkabels an den NET-Anschluss der Sensorbox. Dies empfiehlt sich für einen zeitlich begrenzten Anschluss des RS485 USB-Kabels. Dieses wird bei Bedarf mit Hilfe des RS485- Adapterkabels mit der Sensorbox verbunden.

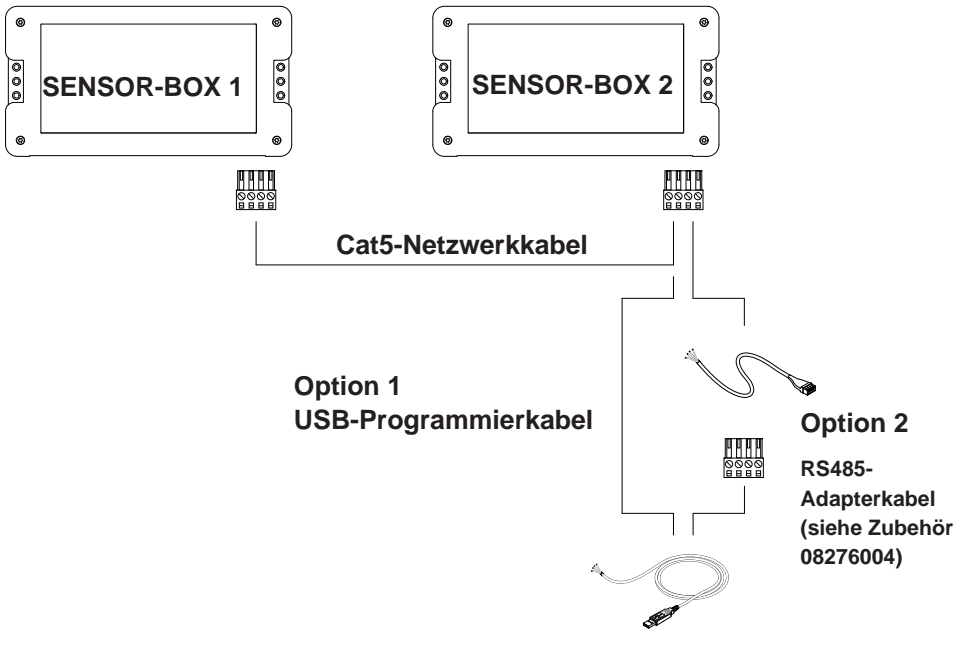

**USB-Programmierkabel**

### **Option 1**

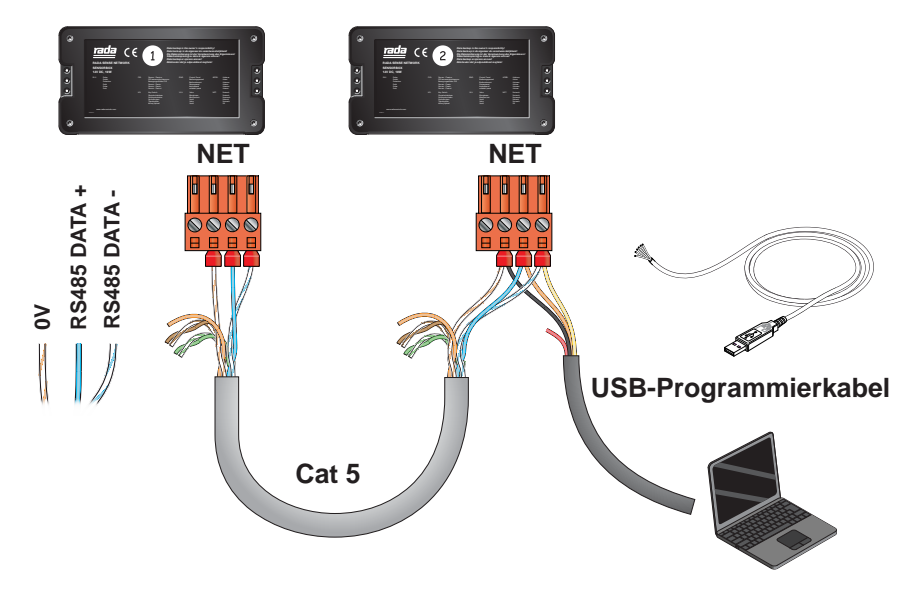

### **Option 2**

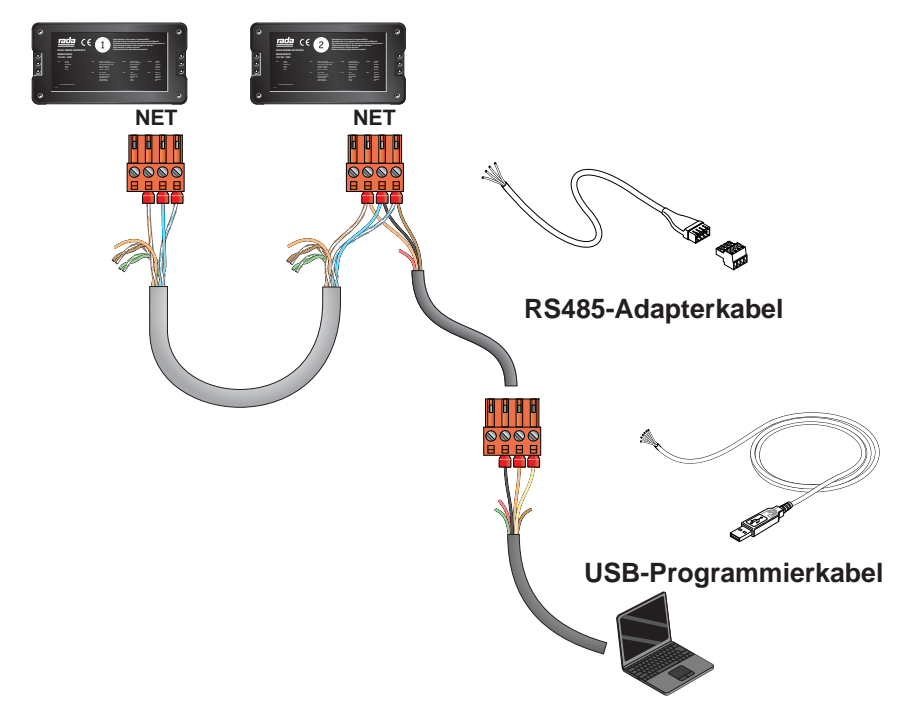

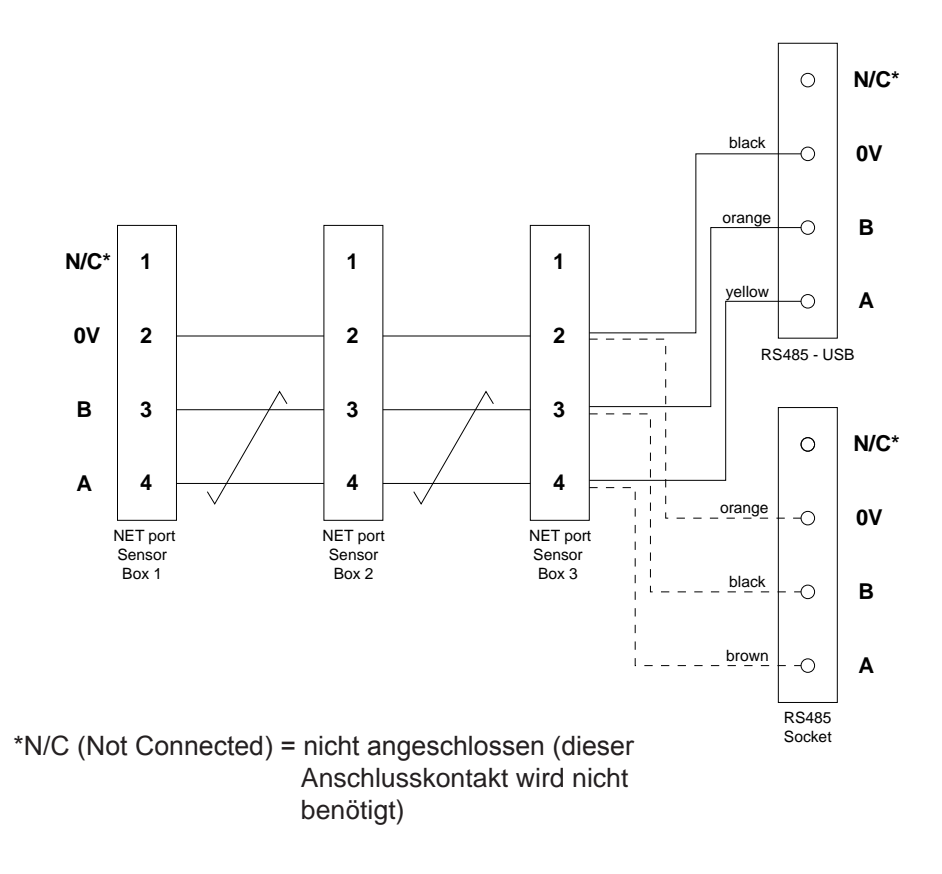

### **Netzwerk-Verdrahtungsschema**

## **Installation des RS485 - USB-Treibers für Windows**

**1.** Wenn Sie auf Ihrem PC oder Laptop Windows XP oder Windows XP SP1 verwenden, unterbrechen Sie bitte vorübergehend die Verbindung zum Internet. Dies können Sie durch Abziehen des Netzwerkkabels oder durch Deaktivieren der Netzwerkkarte in der Systemsteuerung erreichen. Dazu müssen Sie im Menü **"Systemsteuerung -> Netzwerkverbindungen"** die entsprechende Verbindung im Kontextmenü (rechte Maustaste) mit Hilfe der Schaltfläche **"Deaktivieren"** unterbrechen. Nach der Installation können Sie die Verbindung wieder herstellen.

Wenn Sie Windows XP SP2 oder eine neuere Windows-Version verwenden, brauchen Sie die Internetverbindung nicht zu unterbrechen.

**2.** Folgen Sie zur Installation des Treibers für das USB-Programmierkabel und der Programmiersoftware den Anweisungen auf dem Bildschirm.

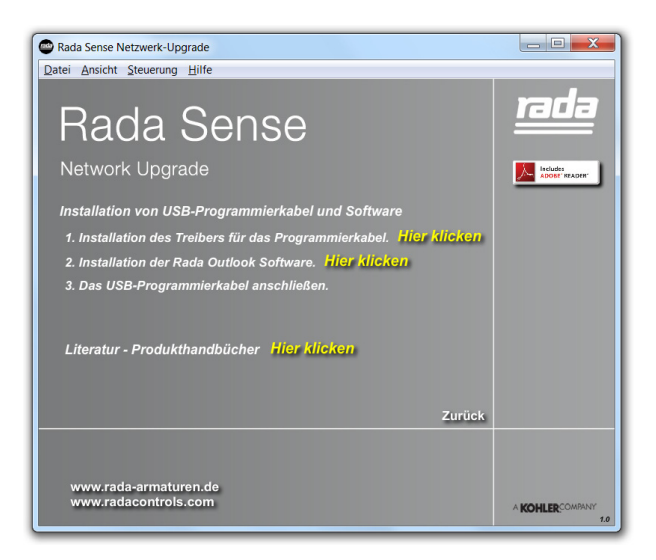

Wenn der Installationsvorgang vom USB-Stick nicht automatisch startet, suchen Sie das USB-Laufwerk mit Hilfe des Windows-Explorers und starten Sie die folgende Datei:

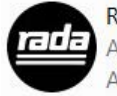

**RADA SENSE NET ELE** Adobe Flash Player 10.1 r52 Adobe Systems, Inc.

Beispiel: wenn der USB-Stick als Laufwerk "E:\" angezeigt wird, gehen Sie zum folgenden Pfad:

#### **E:\RADA\_SENSE\_NET.exe**

**3.** Verbinden Sie das USB-Programmierkabel mit der Sensorbox.

## **PROGRAMMIERSOFTWARE**

## **Einbauort**

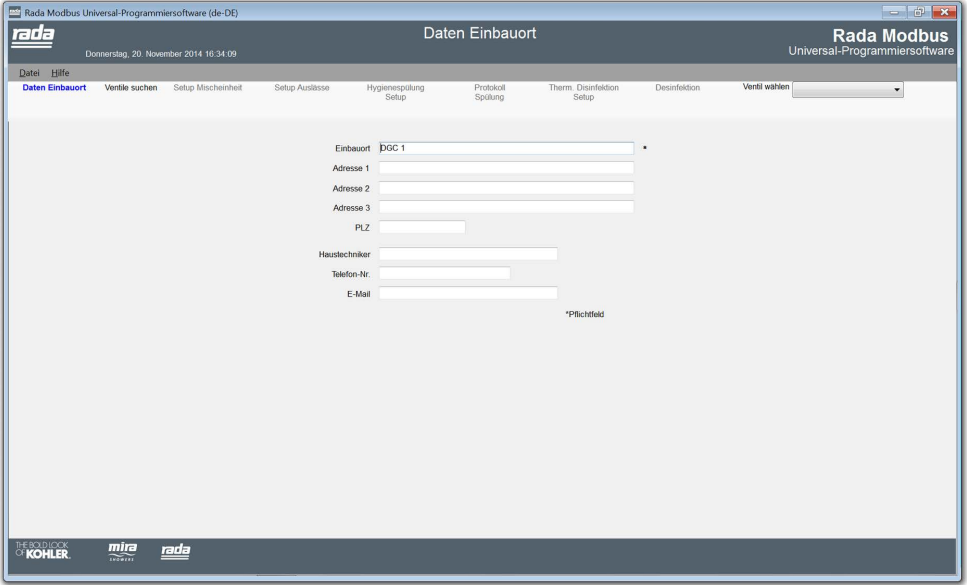

Überprüfen Sie ob die Sensorbox mit der Mischeinheit und dem PC oder Laptop verbunden ist. Doppelklicken Sie auf das **"Rada Sense"**-Icon auf dem Desktop oder suchen Sie nach der **"Rada Modbus.exe"**-Datei und starten Sie diese.

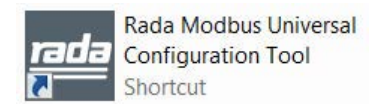

Geben Sie die Daten zum Einbauort (siehe Screenshot) ein und speichern Sie die Daten durch Klicken auf **"Datei" und "Speichern"**. Ein Ordner mit dem **"Einbauort"** wird automatisch angelegt.

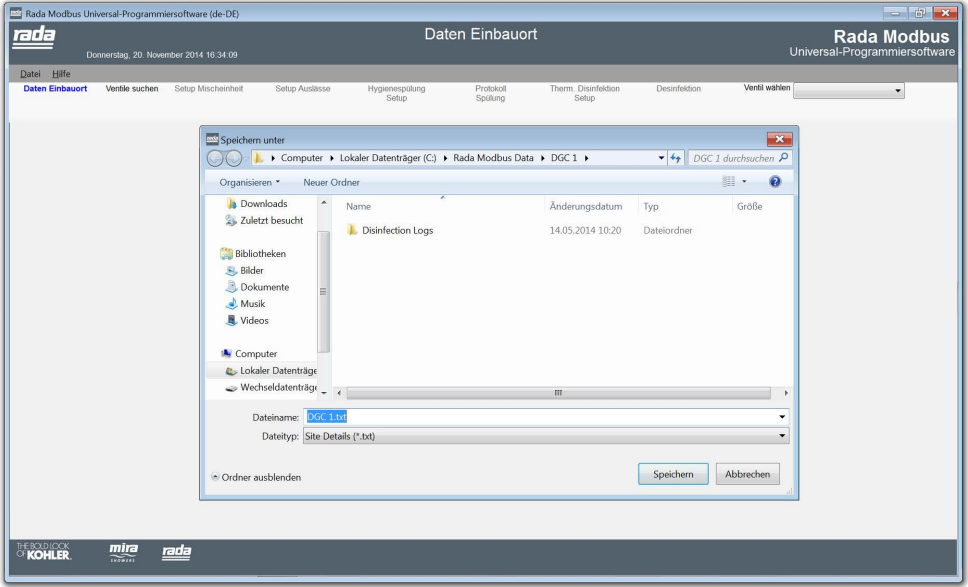

Geben Sie den Namen ein, unter dem die Datei gespeichert werden soll und klicken Sie auf **"Speichern"**. Daraufhin wird eine neue Textdatei erstellt und jedes Mal automatisch verwendet, wenn die Programmiersoftware gestartet wird.

## **Lokalisieren der Ventile**

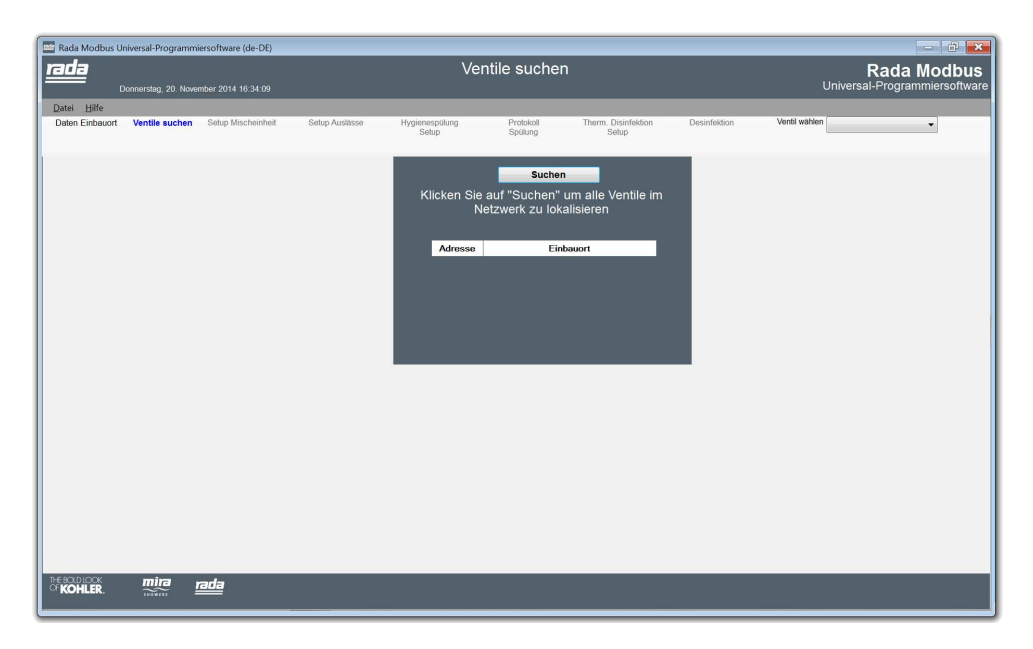

Der **"Ventile suchen"**-Bildschirm dient zur Suche aller angeschlossenen Sensorboxen und zum Einlesen der darin gespeicherten Einstellungen in die Programmiersoftware.

Wählen Sie den den entsprechenden Com-Anschluss aus, an den das RS485-USB-Programmierkabel angeschlossen ist (im Menü unter **"Com"**).

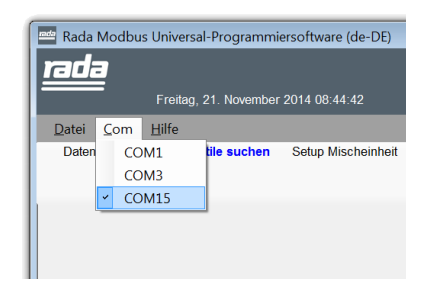

Klicken Sie auf die **"Suchen"**-Schaltfläche um alle angeschlossenen Sensorboxen zu identifizieren.

Alle gefundenen Sensorboxen werden mit ihrer Netzwerkadresse und ihrem Einbauort angezeigt. Wenn die Suche erstmalig durchgeführt wird, ist kein Einbauort eingetragen.

### **Auswahl eines Ventils**

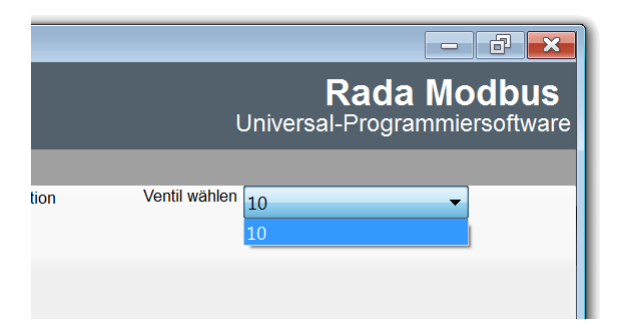

Sie können von allen Programmierfenstern aus zwischen den Sensorboxen und den daran angeschlossenen Mischventilen hin und her wechseln, indem Sie auf das Drop-Down-Feld am oberen rechten Rand klicken und das gewünschte Ventil auswählen.

## **Ventilstatus**

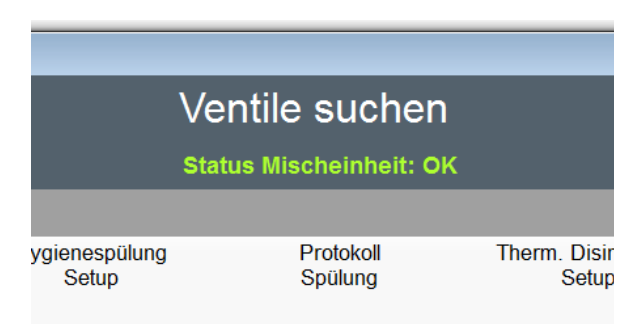

Der **"Ventilstatus"** wird unter dem Titel des Programmierfensters in farbiger Schrift angezeigt. Fehlermeldungen werden in roter Schrift angezeigt.

## **Ventil Setup**

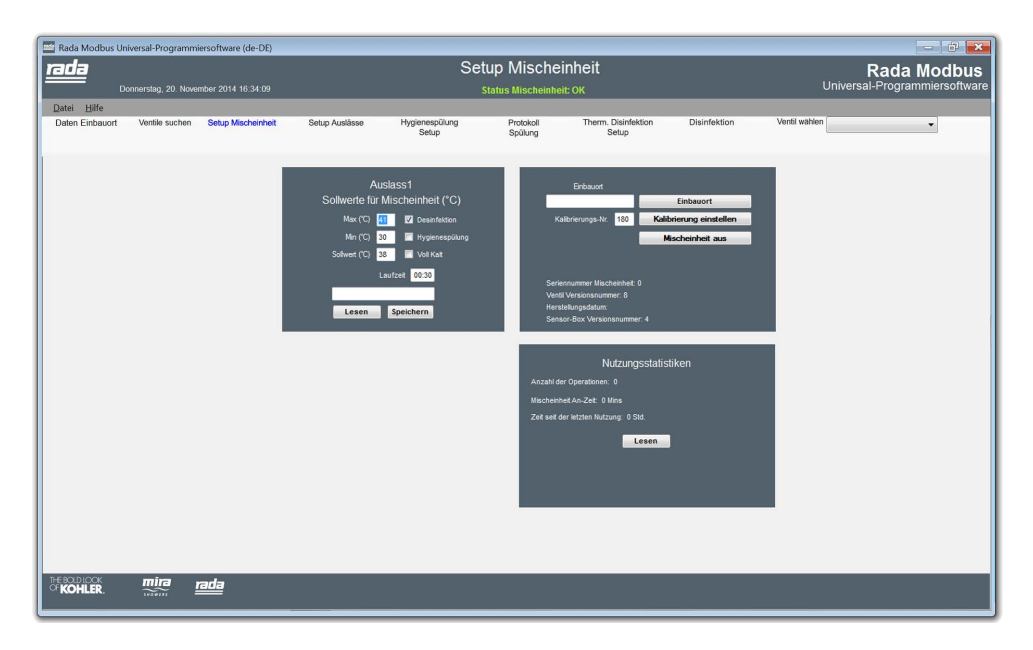

Der Ventil-Sollwert ist die Auslasstemperatur für den Auslass beim Aktivieren des Wasserflusses. Geben Sie die gewünschte "Sollwert"-Temperatur ein und legen Sie eine angemessene Temperatur für die minimal und maximal wählbare Temperatur fest, indem Sie die entsprechenden Werte in die dafür vorgesehenen Felder eingeben.

Setzen Sie ein Häkchen in das Kästchen "Desinfektion" um die Funktion thermische Desinfektion zu ermöglichen.

Setzen Sie ein Häkchen in das Kästchen "Hygienespülung" um die Funktion Hygienespülung zu ermöglichen.

Setzen Sie ein Häkchen in das Kästchen "KALT", um die Entnahme von Kaltwasser zu ermöglichen.

Geben Sie einen Wert für die Laufzeit in Minuten und Sekunden ein (mm:ss). Der Wasserfluss wird über das Bedienelement aktiviert und stoppt automatisch nach Ablauf der eingestellten Laufzeit.

Klicken Sie auf die Schaltfläche "Speichern", um die Einstellungen an die Sensorbox zu übertragen.

Die aktuell gespeicherten Einstellungen in der Sensorbox können durch Anklicken der "Lesen"-Schaltfläche abgerufen werden.

Der "Einbauort" dient zur Kennzeichnung der Sensorbox bzw. des Mischventils und gibt in der Regel den Standort des Mischventils an. Geben Sie eine Bezeichnung für das Mischventil ein (max. 16 Zeichen) und klicken Sie zum Speichern der Eingabe auf die Schaltfläche "Einbauort".

Die "Kalibrierungsnummer" wird lediglich zur Kalibrierung des Mischventils verwendet und muss nur geändert werden, wenn die Mischventileinheit und/oder die Steuerplatine im Mischventil ausgetauscht wurden. Für weitere Einzelheiten lesen Sie bitte den Abschnitt "Wartung - Ventilkalibrierung".

Klicken Sie auf "Ventil aus", um das Mischventil kurzzeitig auszuschalten und die Änderung der Kalibrierungsnummer durchzuführen.

Aktivieren Sie den Wasserfluss mit Hilfe des Bedienelements, um das Mischventil wieder einzuschalten.

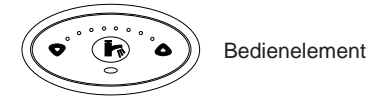

Klicken Sie auf "Lesen" im Fenster "Nutzungsstatistik", um folgende Informationen anzuzeigen:

#### "Anzahl der Aktivierungen"

Gibt die Anzahl der Aktivierungen des Mischventils über das Bedienelement an. Die Zählung beginnt, nachdem das Mischventil während der Herstellung in der Fertigung geprüft wurde.

#### "Gesamtzeit"

Gibt die gesamte Zeit an, in der der Auslass aktiviert war und das Mischventil Wasser geliefert hat. Die Zählung beginnt mit Aktivierung des Auslasssensors und stoppt wieder mit dem automatischen Abschalten des Wasserflusses.

#### "Zeit seit der letzten Aktivierung"

Gibt die Zeit seit der letzten Aktivierung des Auslasssensors an. Bei Aktivierung des Sensors oder bei einer Unterbrechung der Stromzufuhr wird der Wert wieder auf Null gesetzt.

Es wird empfohlen die angezeigten Werte bei der Inbetriebnahme schriftlich festzuhalten.

## **Hygienespülung Setup**

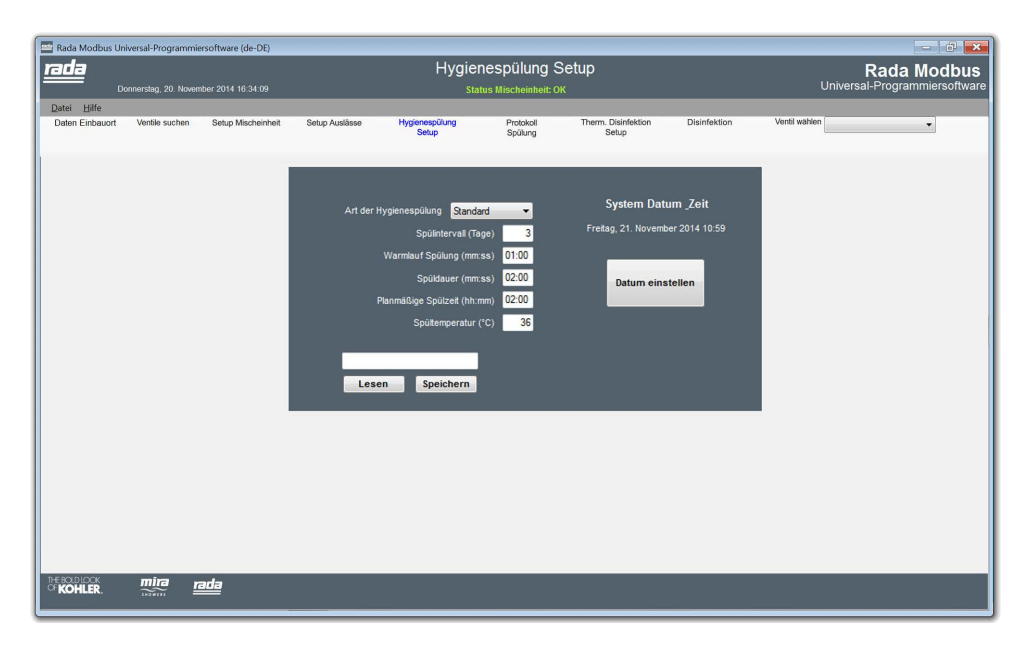

In diesem Menü werden alle Einstellungen für die Hygienespülung vorgenommen. Die Hygienespülung für die Auslässe wird nur durchgeführt, wenn die Option durch ein Häkchen im entsprechenden Kästchen auch aktiviert ist. Sehen Sie hierzu auch im Fenster **"Auslass Setup"** nach.

#### **"Typ Hygienespülung"**

- **"Keine"** keine Hygienespülung für alle Auslässe.
- **"Standard"** die Hygienespülung wird gemäß den Einstellungen durchgeführt.

• **"Intelligent"** - die Hygienespülung wird gemäß den Einstellungen durchgeführt, jedoch wird die Nutzung der Auslässe berücksichtigt. Das System registriert wenn innerhalb des **"Spülintervalls"** eine Aktivierung des Auslasses stattfindet und setzt die Hygienespülung aus. Erst wenn innerhalb des **"Spülintervalls"** keine Aktivierung stattfindet wird nach dessen Ablauf eine Spülung durchgeführt. Dadurch kann Wasser gespart werden.

**"Spülintervall"** - die Zeit zwischen den Hygienespülungen in Tagen.

**"Warmlaufzeit Spülung"** - die zulässige Zeit zum Erreichen der eingegebenen Wassertemperatur für die Spülung.

**"Spüldauer"** - die Zeitdauer der Hygienespülung für das Mischventil, die Auslaufleitungen und die angeschlossen Ausläufe bzw. Brauseköpfe.

**"Planmäßige Spülzeit"** - ist die Uhrzeit zu der die Hygienespülung automatisch durchgeführt wird (24h-Zeitangabe in hh:mm).

**"Hygienespültemperatur"** - Wassertemperatur für die Hygienespülung. Der Temperaturbereich für die Hygienespülung ist auf 30 - 45°C begrenzt.

Wenn alle Änderungen durchgeführt wurden, klicken Sie auf "Schreiben" um die Einstellungen an die Sensorbox und das Mischventil zu übertragen.

Die Schaltfläche "Datum einstellen" übernimmt das Datum und die Uhrzeit des angeschlossenen Laptop/PC für die Sensorbox.

#### **Werkseinstellung Hygienespülung:**

UK-Version - Deaktiviert EU-Version - Standard

#### Standardwerte für die Hygienespülung "Standard" sind:

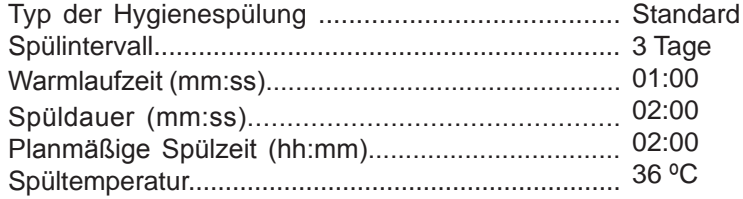

## **Protokoll für die Hygienespülung**

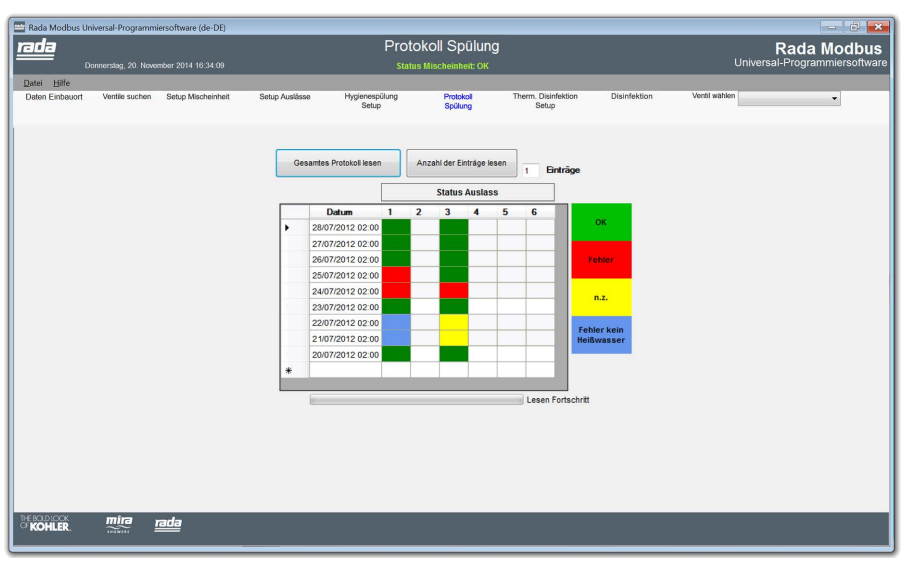

Das Hygienespülprotokoll zeichnet jedes Mal die Ergebnisse auf, wenn eine Spülung durchgeführt wird.

Tragen Sie die Anzahl der Datensätze die Sie sich anschauen möchten in das Feld ein und klicken Sie auf **"Anzahl der Einträge lesen"** oder klicken Sie auf **"Gesamtes Protokoll lesen"** um alle Datensätze aufzurufen.

**"Datum"** - Datum und Zeit der Spülung.

**"Status Auslass"** - wenn eine Spülung an einem Auslass durchgeführt wurde wird eine Statusmeldung protokolliert.

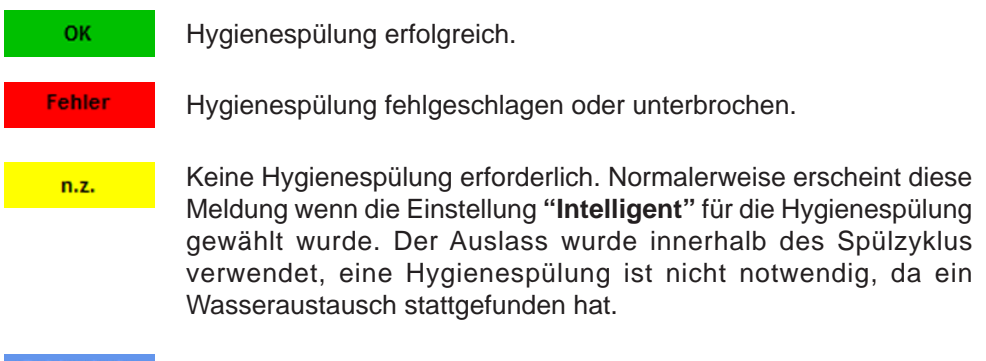

**Fehler kein Heißwasser**  Die eingestellte Temperatur für die Hygienespülung wurde nicht erreicht.

## **Thermische Desinfektion Setup**

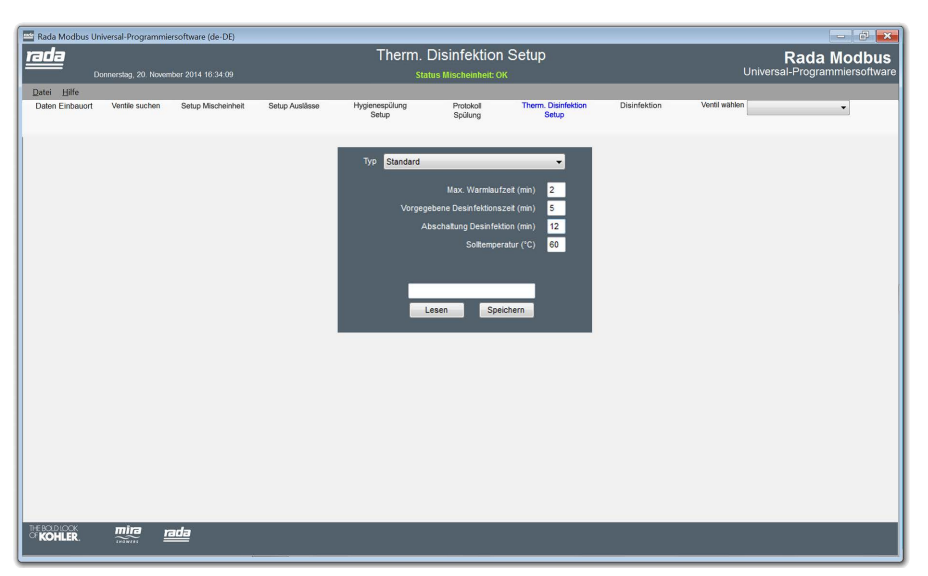

**Die thermische Desinfektion funktioniert nur wenn mindestens ein Sicherheitssensor (PIR) installiert und mit der Sensorbox verbunden ist. Für mehr Informationen lesen Sie bitte auch das Produkthandbuch zur digitalen Mischeinheit und zur Sensorbox.**

**Warnung!** Die thermische Desinfektion wird mit Wassertemperaturen durchgeführt die nicht zum Duschen oder Händewaschen geeignet sind und kein Verbrühschutz gewährleistet werden kann. Aus Sicherheitsgründen müssen deshalb die folgenden Punkte beachtet werden:

**Die thermische Desinfektion darf nicht gestartet werden, wenn keine geeigneten Sicherheitseinrichtungen (Sicherheitssensor) installiert sind und wenn sich im jeweiligen Dusch- oder Waschraum vor und während der Desinfektion Personen aufhalten.** 

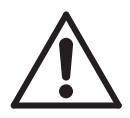

**ACHTUNG!** Die thermische Desinfektion ist kein automatisierter Prozess, wenn die Rada Sense Modbus Universal-Programmiersoftware verwendet wird. Die thermische Desinfektion muss manuell durch einen qualifizierten Haustechniker aktiviert und gemäß den Richtlinien für thermische Desinfektionen durchgeführt werden. Wenn Rada Sense an eine Gebäudeleittechnik (GLT) angeschlossen wird, kann die thermische Desinfektion auch als automatisierter Prozess durchgeführt werden. Der Betreiber bzw. Eigentümer hat dafür zu sorgen, dass während des Desinfektionsprozesses alle notwendigen Sicherheitsvorschriften eingehalten werden, um Verletzungen durch heißes Wasser zu vermeiden.

Die folgenden Sicherheitsvorkehrungen sind zu beachten:

- **• Die thermische Desinfektion darf nicht gestartet werden, wenn keine geeigneten Sicherheitseinrichtungen (Sicherheitssensor) installiert sind und wenn sich im jeweiligen Dusch- oder Waschraum vor und während der Desinfektion Personen aufhalten.** Aus diesem Grund kann die thermische Desinfektion erst **15 Minuten** nach der letzten Aktivierung der digitalen Mischeinheit durch das Bedienelement gestartet werden.
- Wir empfehlen die Verwendung eines Bewegungsmelders mit Radar-Doppler-Effekt für den Anschluss an die Sensorbox um die Anwesenheit von Personen in den betroffenen Bereichen festzustellen. Durch die Verwendung eines Bewegungsmelders mit Radar-Doppler-Effekt wird vermieden das durch eventuell auftretenden Wasserdampf während der thermischen Desinfektion eben diese unbeabsichtigt abgebrochen wird. Bei der Verwendung von Bewegungsmeldern mit passiver Infrarottechnik kann dies durchaus auftreten.

Falls die Installation eines Sicherheitssensors nicht machbar ist, lesen Sie bitte das **"Rada Sense Netzwerk-Upgrade Produkthandbuch"** für eine alternative Sicherheitsvorkehrung.

- Der Sicherheitssensor muss einen möglichst großen Bereich abdecken, um im Notfall die thermische Desinfektion abzubrechen, wenn jemand den Raum betreten sollte.
- Die Funktion des Sicherheitssensors sollte in regelmäßigen Abständen und vor jeder thermischen Desinfektion überprüft werden.

Um die gesetzlichen Anforderungen einzuhalten müssen thermische Desinfektionen in regelmäßigen Abständen durchgeführt werden. Es gelten die Richtlinien der TrinkwV 2012, des DVGW-Arbeitsblattes W551 und anderer einschlägiger Richtlinien zur Trinkwasserhygiene.

Die thermische Desinfektion und deren Einstellung werden im Menü **"Desinfektion"** und **"Desinfektion Setup"** durchgeführt. Im Menü **"Ventil Setup"** kann die thermische Desinfektion aktiviert oder deaktiviert werden.

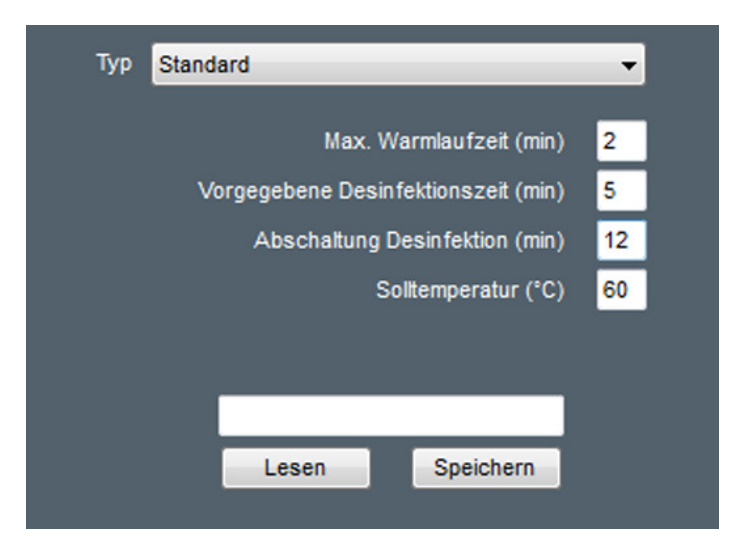

### **Einstellungen für die thermische Desinfektion**

Klicken Sie auf die Schaltfläche "Lesen" um die aktuellen Einstellungen aufzurufen. **Typ der Desinfektion:**

- "Standard": der Desinfektionszyklus wird mit den unten aufgeführten Werte durchgeführt.

#### - **"Standard - Kaltwassereinlass":**

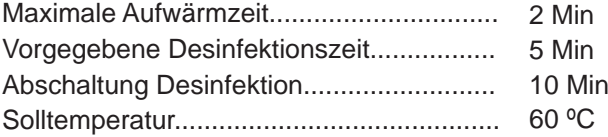

die Standardwerte für beide Methoden sind:

#### - ..Exponentiell"

#### - **"Exponentiell – Kaltwassereinlass":**

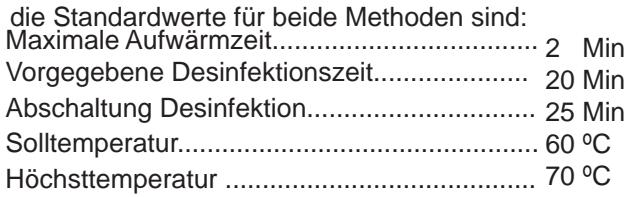

Die Einstellungen sollten gemäß den Angaben in den relevanten Richtlinien wie z.B. DVGW-Arbeitsblatt W551 erfolgen.

**"Max. Warmlaufzeit (min)"** - ist die maximale Zeit zum Erreichen der gewünschten Temperatur für die thermische Desinfektion. Wird die Temperatur in dieser Zeit nicht erreicht, wird die thermische Desinfektion abgebrochen.

**"Vorgegebene Desinfektionszeit (min)"** - ist die minimal erlaubte Zeitdauer für eine thermische Desinfektion.

**"Abschaltung Desinfektion (min)"** - ist die maximale Zeitdauer für die thermische Desinfektion. Wird die thermische Desinfektion in dieser Zeit nicht erfolgreich durchgeführt, wird die thermische Desinfektion abgebrochen.

**"Solltemperatur (°C)"** - ist die Mindesttemperatur zur Durchführung einer erfolgreichen thermischen Desinfektion.

**"Höchsttemperatur (°C)"** - wenn die Wassertemperatur zwischen der **"Solltemperatur"** und der **"Höchsttemperatur"** liegt, wird die Desinfektionszeit progressiv reduziert. Die Reduzierung wird ständig neu berechnet und hat den Effekt der Halbierung der Zeit bei einer Temperatursteigerung um jeweils 5 °C über der **"Solltemperatur"**. Wenn die Wassertemperatur über den Wert der **"Höchsttemperatur"** steigt wird die Zeit nicht weiter reduziert.

**Wichtiger Hinweis!** Die Verwendung von Heißwassertemperaturen über 80°C für thermische Desinfektionen können die Produkthaltbarkeit von Rada Sense langfristig negativ beeinflussen.

Wenn Sie alle Werte eingestellt haben, müssen diese durch Klicken auf die **"Speichern"**-Schaltfläche in der Sensorbox und der digitalen Mischeinheit gespeichert werden.

## **Thermische Desinfektion der Kaltwasserleitung**

Rada Sense ist in der Lage die Kaltwasserleitung zum Mischventil, das Mischventil selbst sowie die angeschlossenen Auslässe thermisch zu desinfizieren.

Dazu muss in die Kaltwasserzuleitung ein geeigneter Bypass von der Heißwasserleitung aus eingebaut werden. Um die Kaltwasserleitung so effektiv wie möglich zu desinfizieren sollte der Bypass so nah wie möglich am Hauswasseranschluss installiert werden. Der Bypass hat die Aufgabe während der thermischen Desinfektion auch die Kaltwasserleitung mit Heißwasser zu spülen. Sobald der Bypass aktiv ist, kann über Rada Sense die thermische Desinfektion automatisch gestartet werden. Die Notwendigkeit zur thermischen Desinfektion von Kaltwasserleitungen ist abhängig von nationalen Vorschriften und Regelungen und ist nicht in jedem Fall zwingend vorgeschrieben.

Die thermische Desinfektion von Kaltwasserleitungen dient zur Reduzierung von Bakterien in den Leitungssträngen und ist vor allem dann sinnvoll wenn es sich um eine Neuinstallation handelt oder eine Anlage, die längere Zeit nicht benutzt wurde (z.B. Sommerferien).

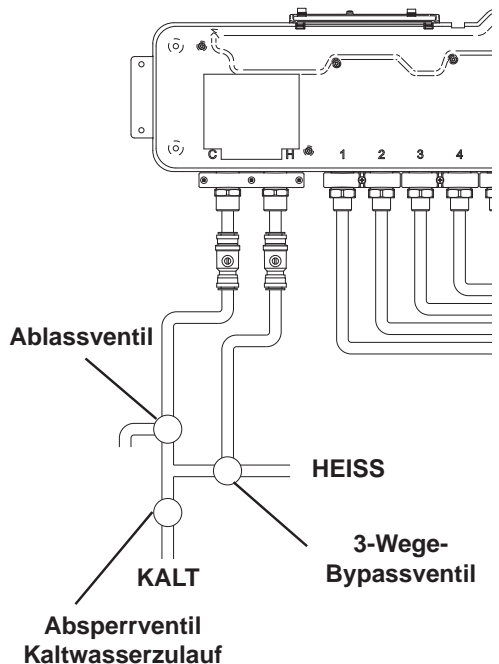

- **1.** Schließen Sie das Absperrventil für den Kaltwasserzulauf.
- **2.** Öffnen Sie das Bypassventil um Heißwasser in den Kaltwasserzulauf zu leiten.
- **3.** Führen Sie die thermische Desinfektion durch.
- **4.** Schließen Sie das Bypassventil um die Kaltwasserversorgung zu gewährleisten.
- **5.** Öffnen Sie das Ablassventil zum Ablassen des restlichen Heißwassers.
- **6.** Schließen Sie das Ablassventil wieder und öffnen Sie das Absperrventil für die Kaltwasserversorgung.
- **7.** Lassen Sie das Rada Sense-Mischventil eine Stunde ruhen um eine Abkühlung der Mischeinheit (aus Messing) auf Normaltemperatur zu gewährleisten.
- **8.** Die Mischeinheit ist danach wieder betriebsbereit.

### **ACHTUNG!**

• Thermische Desinfektionen dürfen nur durchgeführt werden, wenn geeignete Sicherheitseinrichtungen (z.B. Sicherheitssensor) installiert sind, die eine ausreichende Sicherheit vor und während der thermischen Desinfektion gewährleisten. Es muss sichergestellt werden, dass sich während der thermischen Desinfektion keine Personen im Dusch- bzw. Waschraum aufhalten. Dies betrifft auch freiliegende Wasserleitungen, die gegebenenfalls isoliert werden müssen.

- Stellen Sie die thermische Desinfektion auf "Standard Kaltwasser" oder "Exponentiell Kaltwasser" ein, je nachdem welche Methode für die entsprechende Anlage am sinnvollsten ist und führen Sie die thermische Desinfektion gemäß den Anweisungen in diesem Handbuch durch.
- Nach der Durchführung muss der Bypass zurückgestellt und die Versorgung der Zulaufleitung mit Kaltwasser wieder sichergestellt werden.

### **Desinfektionszyklus**

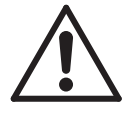

**ACHTUNG!** Die thermische Desinfektion ist ein Prozess mit Verletzungsrisiken (Verbrühungsgefahr!) und sollte nur durch einen qualifizierten Haustechniker gemäß den Richtlinien für thermische Desinfektionen durchgeführt werden.

Eine thermische Desinfektion kann nur durchgeführt werden, wenn die digitale Mischeinheit durch Klicken auf die **"Ventil aus"**-Schaltfläche im Menü **"Ventil Setup"** deaktiviert wird.

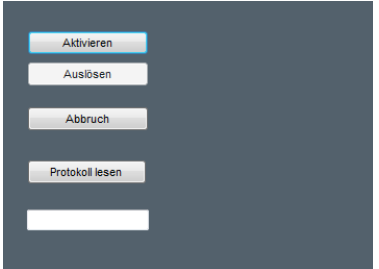

Klicken Sie auf die Schaltfläche "Aktivieren".

Daraufhin zeigt die Schaltfläche die Meldung **"Aktiviert"** an.

Klicken Sie nun auf die Schaltfläche **"Auslösen"** um die thermische Desinfektion zu starten.

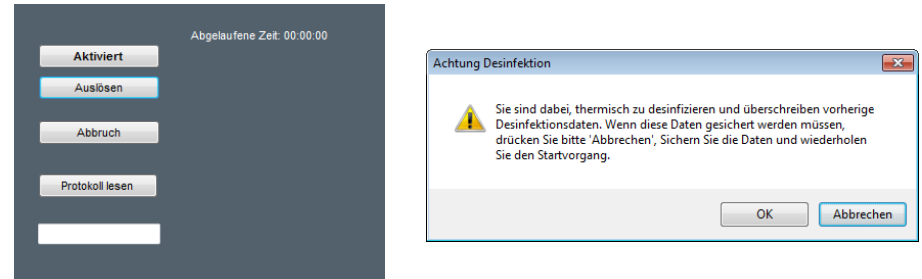

Bestätigen Sie das Auslösen durch Anklicken der **"OK"**-Schaltfläche.

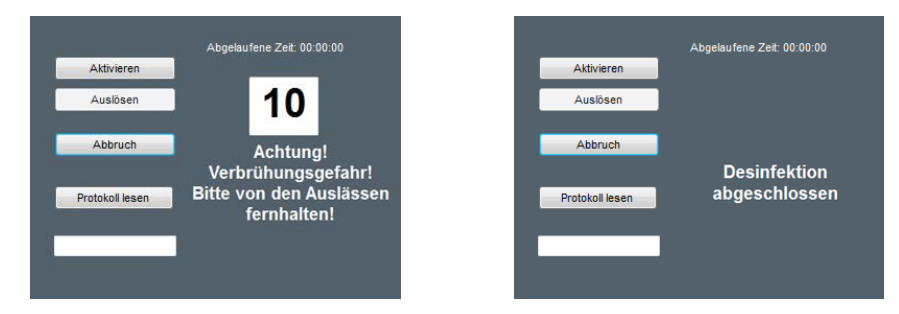

Das Wasser beginnt zu fließen, sobald der Countdown **"0"** erreicht hat.

Klicken Sie auf **"Abbruch"** um die thermische Desinfektion vorzeitig zu beenden.

Warten Sie ca. 10 Sekunden nachdem die thermische Desinfektion beendet wurde und klicken Sie im Menü **"Desinfektion"** auf die Schaltfläche **"Protokoll lesen"** um das Ergebnis der letzten thermischen Desinfektion für die gewählte Sensorbox anzuzeigen.

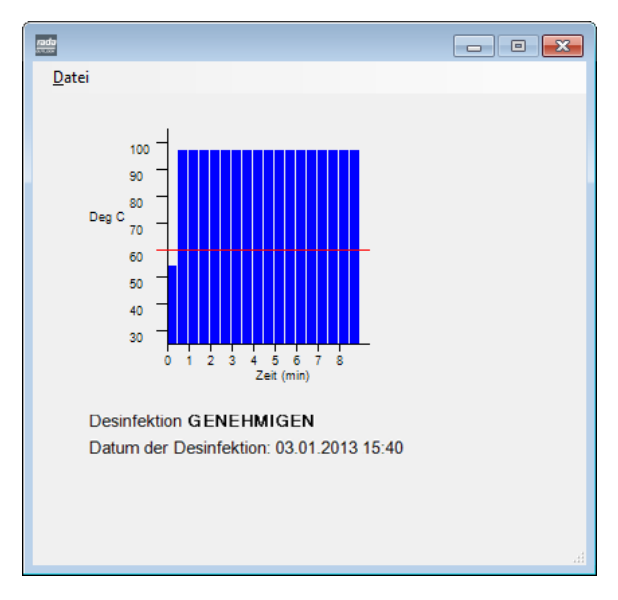

Wenn das Protokoll eine Desinfektion als fehlgeschlagen anzeigt, überprüfen Sie die Heißwassertemperatur und die Durchflussrate. Starten Sie danach die thermische Desinfektion erneut.

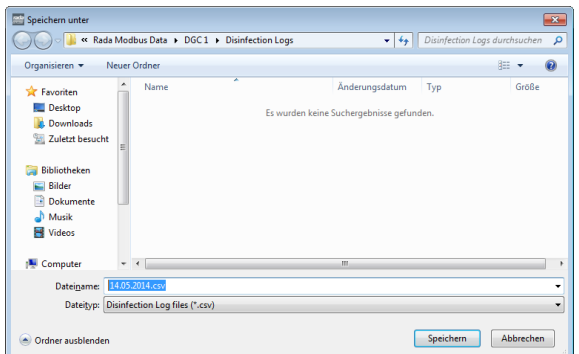

Das Protokoll kann im Menü unter **"Datei"** und **"Speichern"** gesichert werden. Innerhalb des Ordners **"Einbauort"** wird ein Unterordner mit dem Namen **"Disinfection Logs"** angelegt, worin die Datei gespeichert wird (siehe **"Einbauort"**). Sie können den Dateinamen beibehalten oder ändern und durch Klicken auf **"Speichern"** abspeichern.

## **WARTUNG**

## **Ventilkalibrierung**

Wenn die Mischventilmechanik oder die Steuerplatine der digitalen Mischeinheit ausgetauscht wurde, muss die neue Ventilkalibrierungsnummer einprogrammiert werden. Diese Nummer ist unbedingt erforderlich und steht auf einem Aufkleber auf der Mischventilmechanik in der digitalen Mischeinheit.

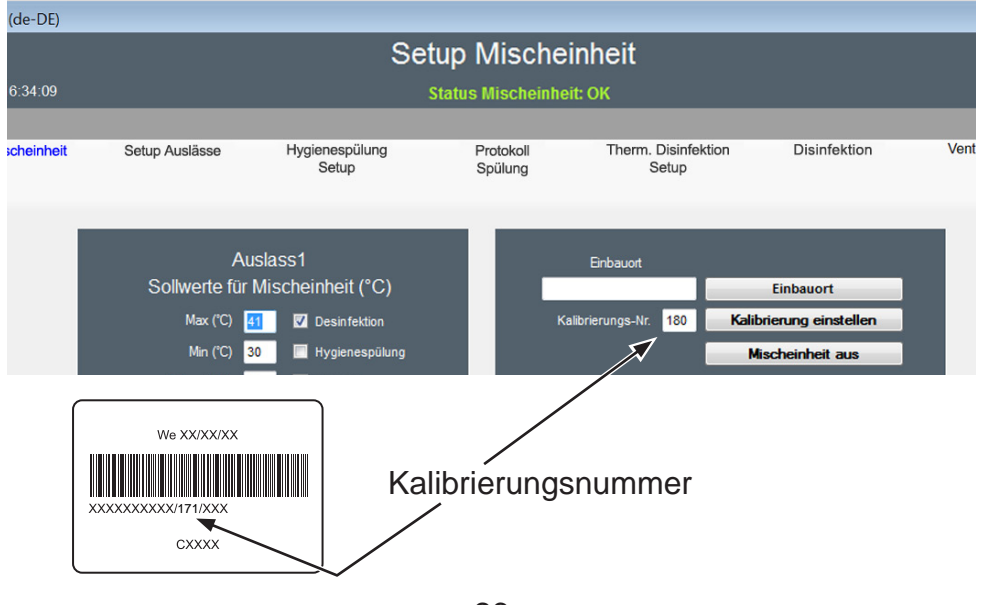

Deaktivieren Sie zum Eingeben der Kalibrierungsnummer die digitale Mischeinheit durch Anklicken der **"Ventil aus"**-Schaltfläche.

Geben Sie die Kalibrierungsnummer ein und klicken Sie auf **"Kalibrierung einstellen"**.

Aktivieren Sie einen beliebigen Auslasssensor, um die Mischeinheit wieder einzuschalten.

## **ENTSORGUNG & RECYCLING**

### **Ende der Produkthaltbarkeit**

Wenn die Armatur das Ende seiner Produkthaltbarkeit erreicht hat, sollte es in sicherer Weise und in Übereinstimmung mit der derzeitig örtlichen Behörde, die für die Vorschriften für die Wiederverwertung und Abfallentsorgung zuständig ist entsorgt werden.

## **GARANTIE & KUNDENDIENST**

#### **Garantie**

Die Rada Armaturen GmbH übernimmt für dieses Produkt die gesetzlich festgelegte Garantie ab dem Verkaufsdatum. Diese Garantie gilt für Material- und Verarbeitungsfehler und setzt voraus, dass das Produkt vorschriftsmäßig installiert und in Übereinstimmung mit den bereitgestellten Anweisungen in Betrieb genommen, benutzt und gewartet wurde.

Sollten innerhalb der Gewährleistungsfrist Material- oder Verarbeitungsfehler auftreten, werden die betroffenen Bestandteile nach unserem eigenen Ermessen kostenlos ersetzt oder repariert, vorausgesetzt, das Produkt wurde vorschriftsmäßig benutzt und gewartet.

Routinemäßige Reinigungen und Wartungen sind in Übereinstimmung mit den bereitgestellten Anweisungen durchzuführen.

Modifikationen und Reparaturen sind ausschließlich von einer von Rada befugten Person vorzunehmen.

Ihre gesetzlichen Rechte werden durch diese Garantie nicht eingeschränkt.

#### **Kundendienst – So können wir Ihnen helfen**

Wir verfügen über ein Netzwerk ausgebildeten Kundendienstpersonals, das Ihnen bei Problemen mit unseren Produkten zur Verfügung steht.

#### **Ersatzteile**

Alle Funktionsteile von Rada-Produkten sind ab dem Datum der letzten Herstellung zehn Jahre verfügbar. Sollten während dieses Zeitraumes unser Bestand für ein bestimmtes Funktionsteil erschöpft sein, werden wir Ihnen unter Berücksichtigung des Alters des ursprünglichen Produktes als Alternative ein gleichwertiges neues Produkt oder eine gleichwertige Komponente zu einem Preis anbieten, das den Reparaturkosten der alten Komponente entspricht.

#### **Unsere Kundendienstpolitik**

Sollte das Produkt innerhalb kürzester Zeit nach der Installation nicht ordnungsgemäß funktionieren, überprüfen Sie es bitte zunächst anhand der in diesem Handbuch bereitgestellten Betriebs- und Wartungsanleitungen, um festzustellen, ob diese Schwierigkeiten behoben werden können. Sollte dies nicht möglich sein, wenden Sie sich bitte an Ihren Installateur, um sicherzustellen, dass das Produkt in voller Übereinstimmung mit unseren Installationsanweisungen installiert und in Betrieb genommen wurde.

Wird dadurch das Problem nicht gelöst, wenden Sie sich bitte an den Rada-Kundendienst, der Ihnen jede erforderliche Unterstützung bieten wird und falls erforderlich, veranlassen wird, dass ein lokaler Kundendiensttechniker Sie an einem beiderseitig vereinbarten Termin besucht.

#### **Rada Kundendienst**

Telefon: 01805 - 13 33 32 Telefax: 01805 - 13 33 33

www.rada-armaturen.de

#### **Rada Armaturen GmbH**

Daimlerstr. 6 D-63303 Dreieich Telefon: +49 (0) 61 03 - 98 04 -0 Telefax: +49 (0) 61 03 - 98 04 90 E-Mail: info@rada-armaturen.de Internet: www.rada-armaturen.de

Rada ist ein eingetragenes Warenzeichen von Kohler Mira Limited. Das Unternehmen behält sich das Recht vor, die Produktspezifikationen ohne vorherige Ankündigung zu ändern.

www.rada-armaturen.de

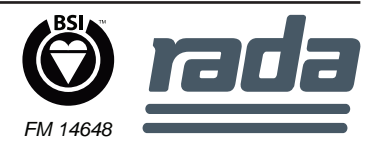